# Divide ZBrush

Часто используемая функция субпалитры Geometry - это Divide (рис.1). Divide позволяет подразделять поверхность модели на число в степенях двойки. Каждый полигон при однократном подразделении разбивается на 4 полигона, при двукратном на 16 и так далее. Это позволяет сглаживать модель, а также иметь более плотную сетку для аккуратного точного скульптинга.

Внимание! Самая большая ошибка, которую допускают новички - это работать сразу на высоких уровнях подразделения. В итоге модель получается "мятой". Прорабатывать нужно на минимальных уровнях, переходя на следующий уровень, только "выжав" всё из предыдущего

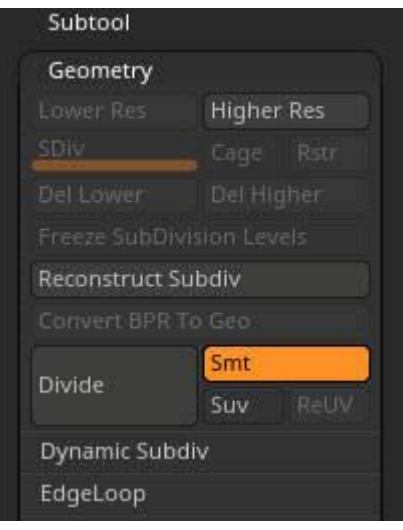

Рис.1. Divide ZBrush

- Перейти на следующий уровень подразделения нажать кнопку Divide в субпалитре Geometry или по сочетанию клавиш Ctrl+D
- Перейти на следующий существующий уровень подразделения SDiv D (или кнопка Higher Res)
- Перейти на предыдущий существующий уровень подразделения Sdiv Shift+D (или кнопка Lower Res)
- Sdiv ползунок перемещает интерактивно на нужный уровень. Можно вбивать значение вручную
- Саде восстановление изначальной формы на нижних уровнях (до подразделения) при Divide со включённым сглаживанием. Необходимо при снятии карт нормалей и Displacement, чтобы объект на нижних уровнях был близок к изначальной форме
- $\bullet$ Rstr - позволяет обратить изменения на нижнем уровне подразделения, копируя состояние модели с верхних уровней. Возвращает только в том случае, если после изменений не было переключений между уровнями Sdiv
- Del Lower удаляет уровни подразделения ниже текущего
- Del Higher удаляет уровни подразделения выше текущего
- **Freeze SubDivision Levels** заморозка всех уровней подразделения, с возможностью изменения только самого нижнего уровня. Требуется для некоторых инструментов, например, для IMM-кистей или *DynaMesh* с возможностью сохранения детализации верхних уровней
- **Reconstruct Subdivision** перестройка модели для получения уровня подразделения на 1 меньше текущего[.](https://kondratiki.pro/core/kurs-zbrush-uroki/divide-kisti-zbrush) Для работы инструмента, сетка должна состоять только из четырёхугольников
- **Convert BPR To Geo** конвертирует результат рендера в физическую геометрию. Для таких инструментов, результат работы которых виден только на рендере, например *MicroMesh* или *FiberMesh*
- **Divide** подразделение в 4 раза
- **Smt** сглаживание при подразделении
- **Suv** сглаживание UV при операциях *Divide* или *Edge Loop*. При этом границы UV остаются неизменными
- **ReUV** пересчёт UV для подразделённых поверхностей. Если включёна кнопка *Suv*, пересчёт пройдёт со сглаживанием. Дополнительного пересчёта не требуется, если изначально модель подразделялась со включённой опцией *Suv*

# **Типы кистей в ZBrush**

## **Кисти смещения**

Обычные кисти на основе *Standart*-кисти. Работают с добавлением или вычитанием геометрии - *zAdd* и *zSub* соответственно. *zSub*, как вы помните, активируется с зажатым **Alt**

## **Кисти перемещения**

На основе кисти **Move** - перемещение вершин

## **Кисти добавления**

На основе кисти **Clay**. Добавляют цифровую глину на модель

## **Кисти полировки**

На основе кисти **Polish**. Для уплощения. Хорошо подходят для *Hard Surface*

## **Smooth Brushes**

- Кисти сглаживания. Запускаются через нажатый **Shift** в режиме любой кисти. Для настройки используется палитра *Brush → Smooth Brush Modifiers*
- Ещё один алгоритм сглаживания имеют кисти **Smooth**. Подходит для сглаживания звёздчатых пересечений рёбер. Для запуска нужно зажать Shift → начать сглаживание мышью → отпустить **Shift**, не бросая клавишу мыши

## **Кисти разделения**

- 1. **Select** кисти выбора
- 2. **Clip Brushes и Trim Brushes** (кисти подрезки) работают по разным алгоритмам. Clip схлопывают полигоны до границы кисти. Trim - обрезают полигоны до границы кисти, закрывая отверстие новой полигруппой
- 3. **Slice** кисти разбиения на полигруппы

Для всех этих кистей существует схожий алгоритм активации. Запускаются по нажатию **Сtrl+Shift+перетаскивание мышью**

- Пробел смещает всю кривую или *Shape*
- **Зажатый Alt** инвертирует действие кисти
- Однократное нажатие **Alt** делает кривую изогнутой
- Двукратное нажатие **Alt** создаёт на кривой острый угол
- Нажатие **Ctrl** в любой кисти, кроме Select приводит к временной активации кисти *Select*
- Для кистей *Clip* с зажатым **Alt** нужно смотреть на положение центрального индикатора. Если он будет наведён на геометрию, в области действия кисти создастся выдавливание. Если он будет вне геометрии, то произойдёт обрезка-схлопывание
- Если нажать **Ctrl+Пробел** перед использованием кисти, можно вызвать меню ClipBrush Modifiers. Так же эту субпалитру можно найти в палитре Brush
	- **BRadius** сдвигает только часть полигонов для кистей Clip. Зависит от радиуса кисти и расстояния до камеры
	- **PolyGroup** создаёт полигруппу из смещаемых полигонов
	- **Unclip** восстанавливает исходную форму до последнего применения кисти *Clip*
- Чтобы быстро открыть палитру только кистей разделения **Ctrl+Shift+клик** по иконке кисти в левом шелфе

## **IMM-кисти.**

Позволяют добавлять ранее созданную геометрию к сабтулу путём скульптинга

- Отключение палитры через меню *Preferences → Interface → IMM Viewer → Auto Show/Hide*. Ползунок Placement определяет положение палитры в шелфах (снизу, слева, справа, сверху)
- Зажимая **Ctrl** при использовании кистей *imm*, элементы будут унифицированы. И зависеть от размера кисти. Опция dynamic у кисти должна быть включена для удобства.

## **Кисти маскирвоания (Mask)**

Создают области, недоступные для воздействия других инструментов

- Активируется с зажатым **Ctrl** в режиме любой кисти
- **Ctrl+Alt** убирает маску
- Если начать рисовать маску за пределами модели, будет создаваться Shape (форма фигуры)
- **Ctrl+клик** в области модели размывает маску
- **Ctrl+Alt+клик** в области модели делает маску жёстче
- **Ctrl+клик** вне области модели инвертирует маску
- **Ctrl+росчерк** вне области модели сбрасывает маску

## **Curve Brushes**

Кисти, работающие по кривым. Для создания, например, канатов, цепей и много чего ещё.

- С зажатым **Shift** рисуется опоясывающая кривая
- Чтобы сбросить кривую, нужно кликнуть в свободной области модели
- Чтобы продолжить кривую, нужно к ней приблизиться до появления красной линии